# **线上平台操作指南**

## 第一部分:

**第一步:登录网址:**<https://xwjedu.cn/>

#### **第二步:点击登录**

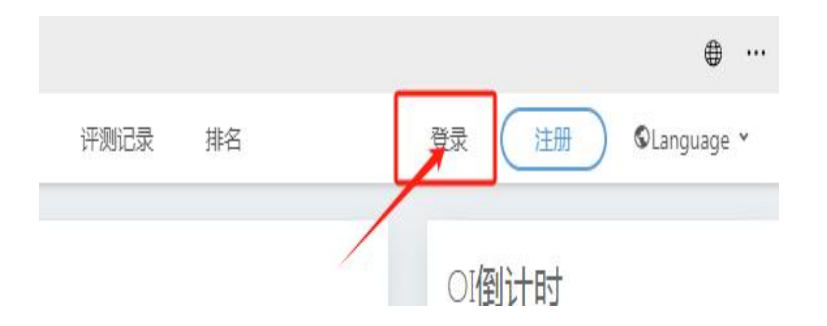

**第三步: 忘记密码**

关闭

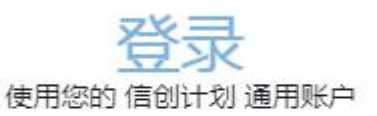

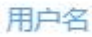

密码

记住我

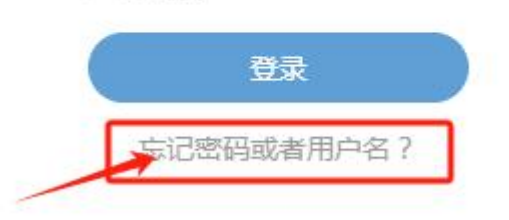

**第四步:输入报名时填写的手机号码,发送验证码重置密码。**

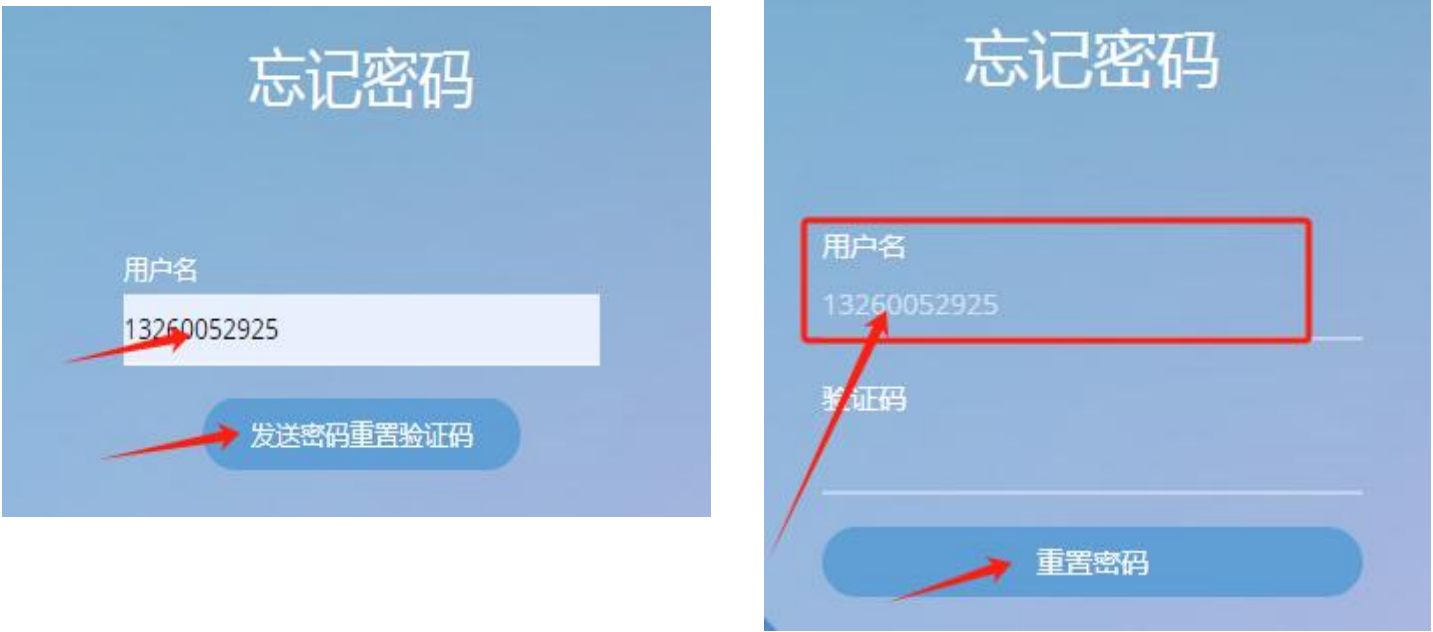

**第五步:再次点击"登录"。 输入用户名:报名时填写的手机号码 密码:重置后的密码**

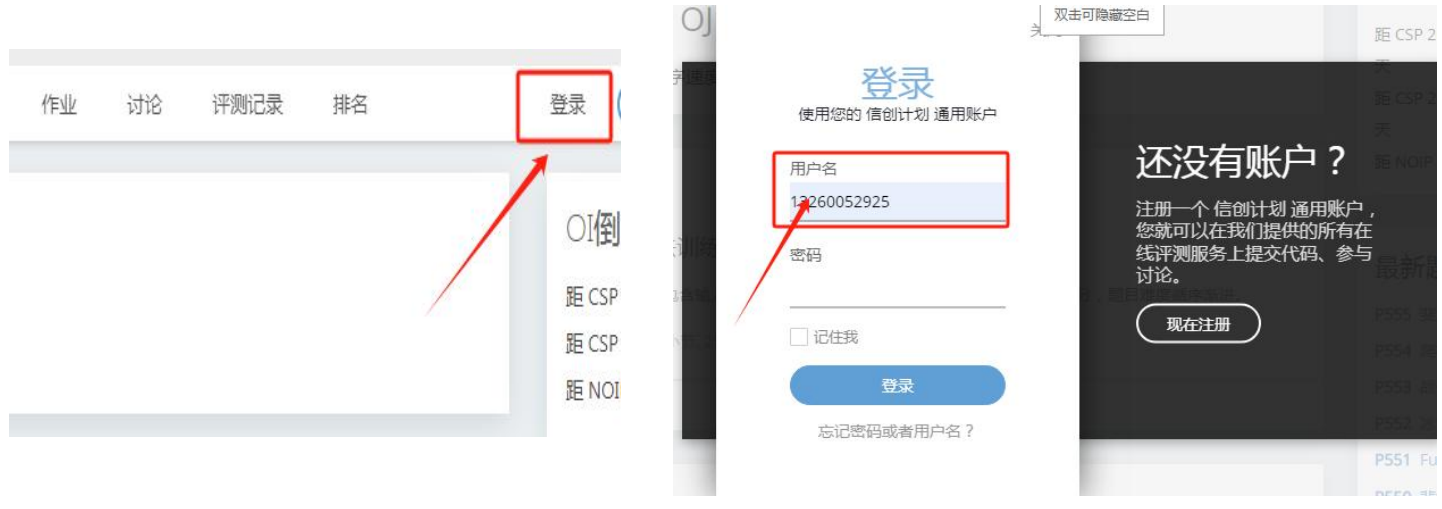

#### **第六步:点击"活动",然后选择学生所在组别**

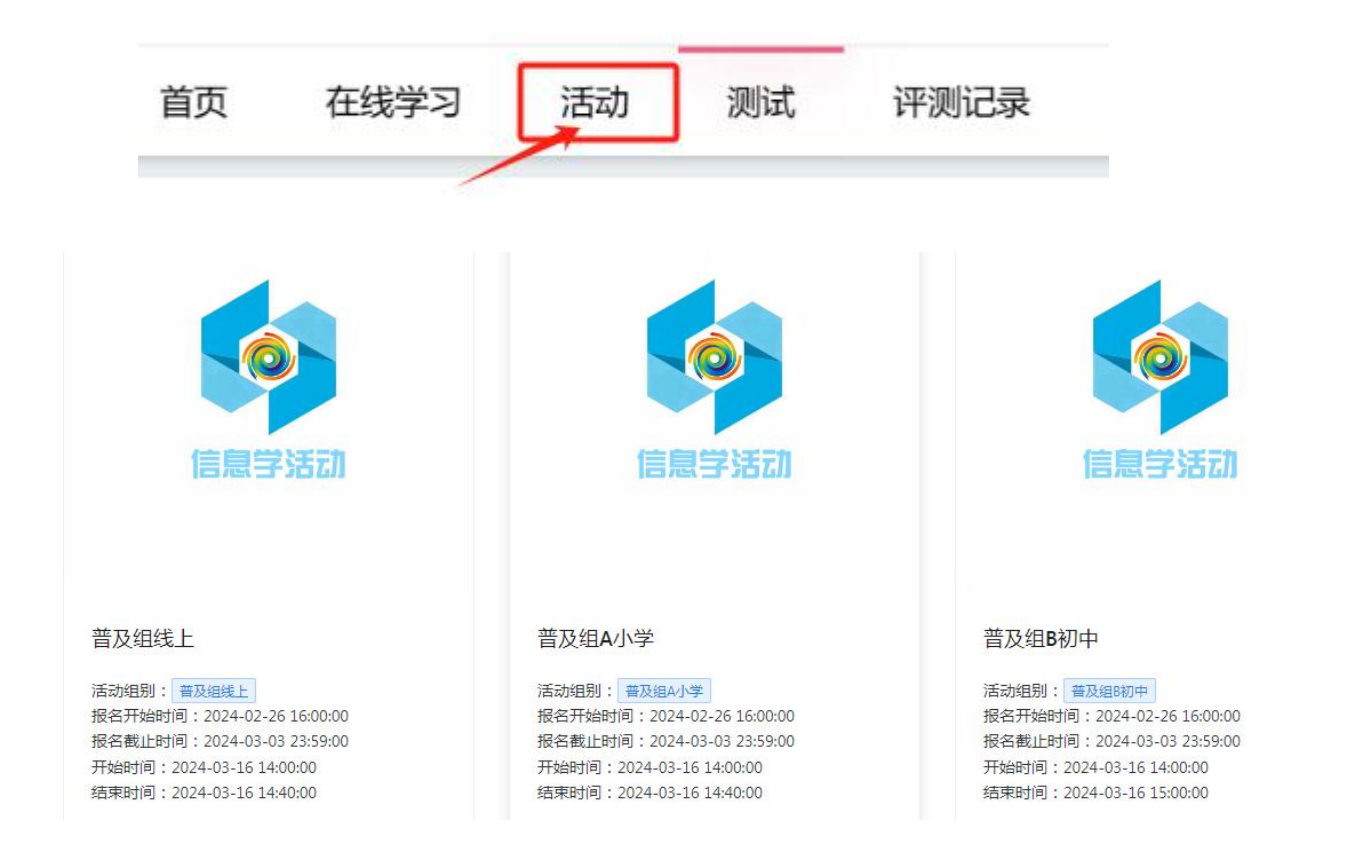

**第七步:点击"测试证明",再点击"打印测试证明",通过测试证明核实学生信息(姓名,学校,组别)。**

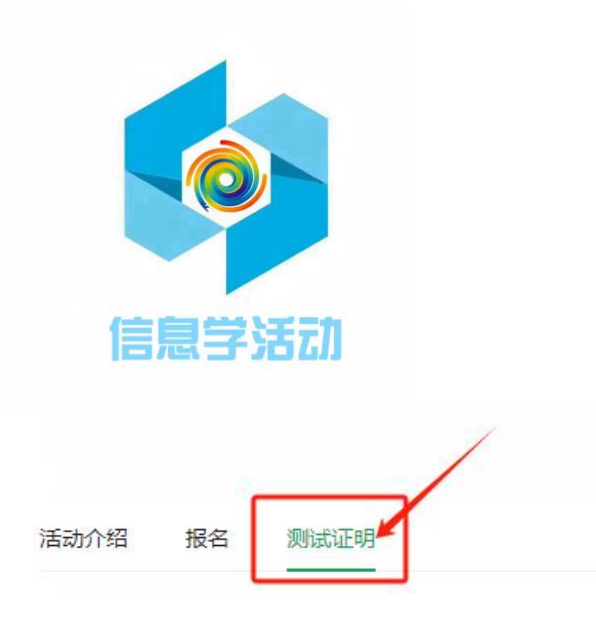

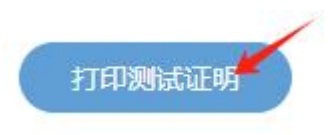

提高组B初中 测试证明

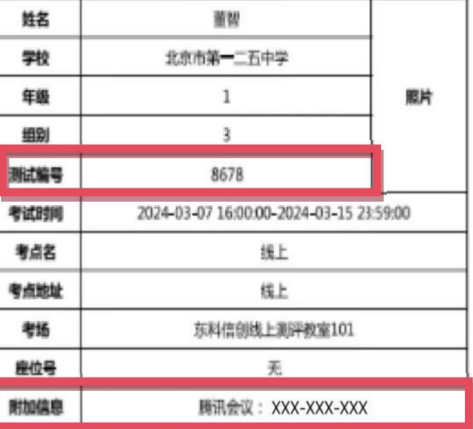

**第八步:返回菜单栏,点击"测试",再点击学生所在组别测试题进行作答。**

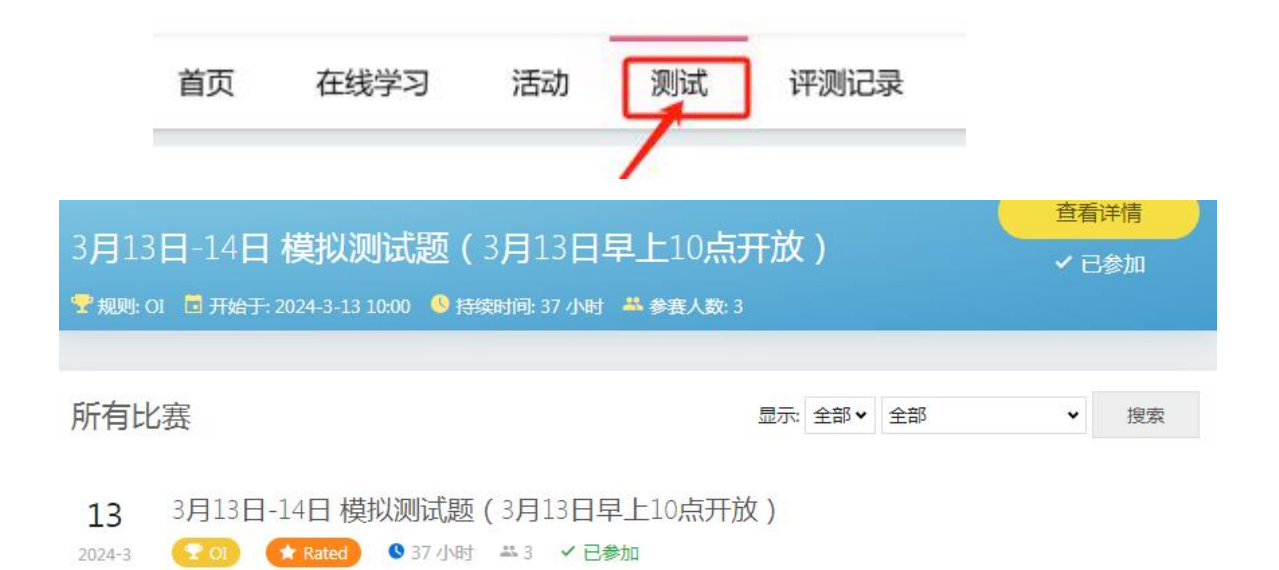

**第九步:测试结束后,登录自己的账号,点击"测试",找到自己所在组别题目,点击进入。点击"题**

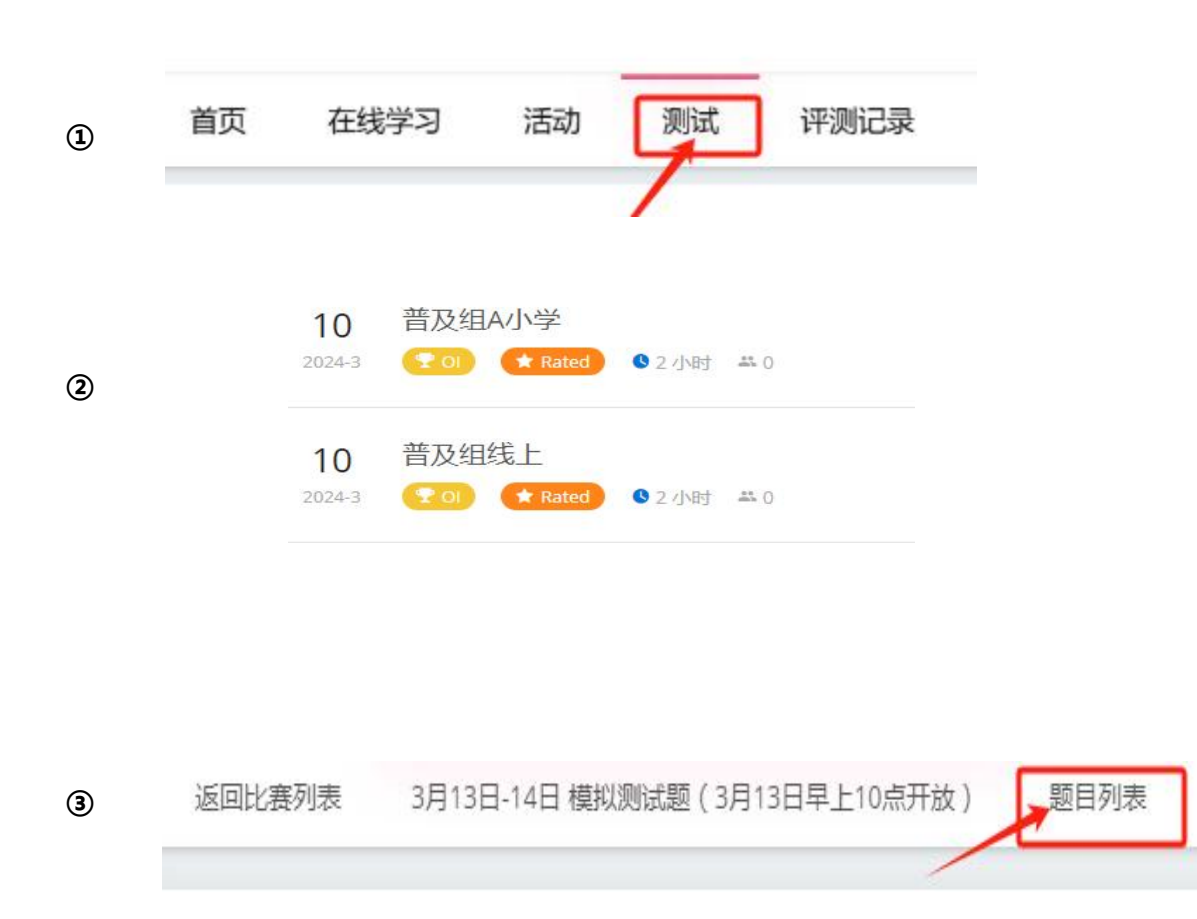

**目列表",查询成绩**

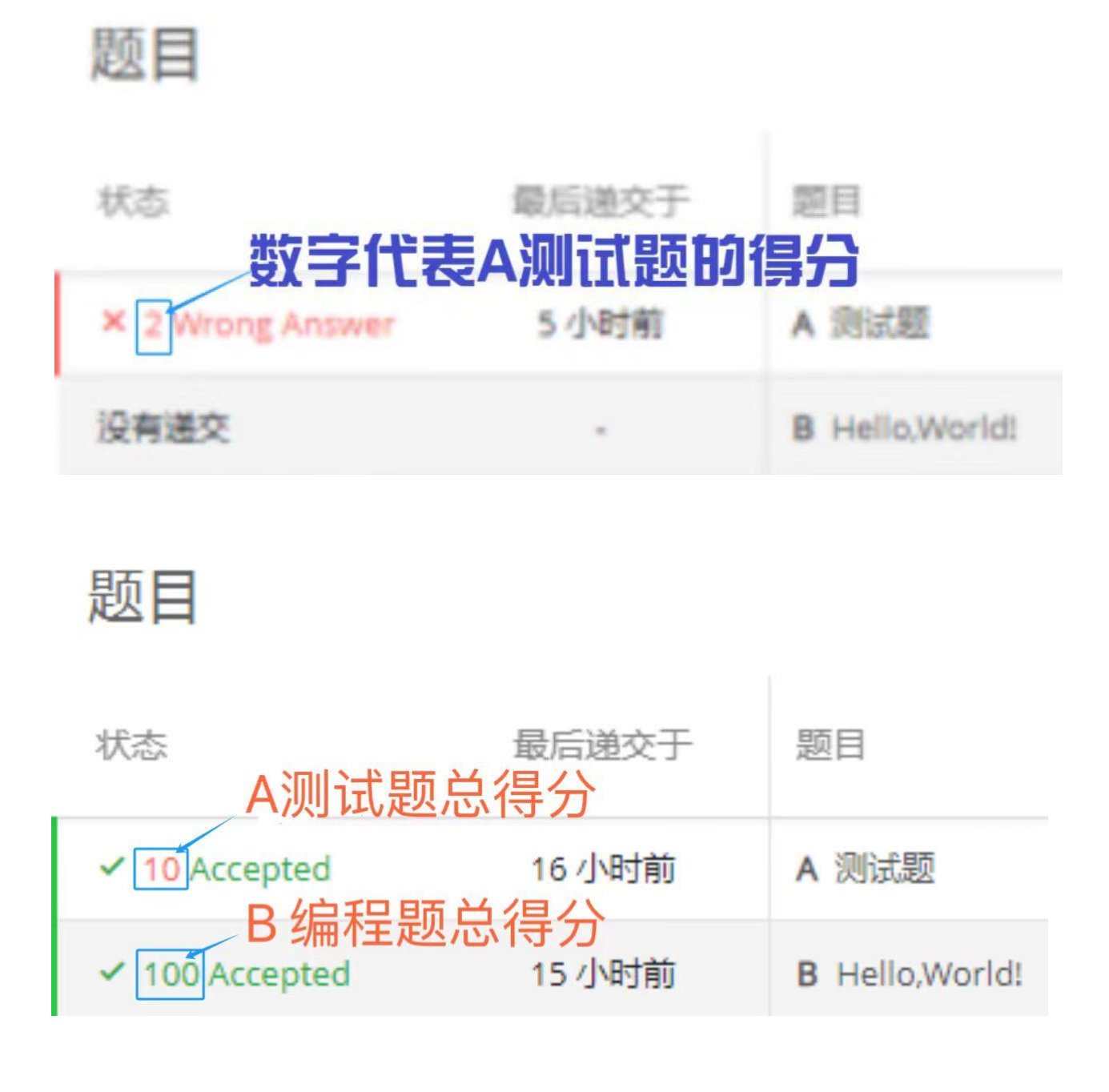

**注:**

**(1)所在组别没有编程题,题目 A 测试题得分为最终总得分。**

**(2)所在组别有编程题,总得分则为 A 测试题+B 编程题之和**

**(3)为什么后面有那个 wrong answer,是因为学生这一堆选择题里边有错 的,只要是有一道错的,它就会在那里显示 wrong answer,说明学生的测 试里有错误的答案。**

## **第二部分:**

**提示语:模拟测试题目并不是正式测试题,只为便于学生提前熟悉测试平台和作答 过程。**

**1、打开浏览器,登录测试平台,会看到 3 月 13 日-14 日 模拟测试题(3 月 13 日 早上 10 点开放)的测试内容,点击进入。**

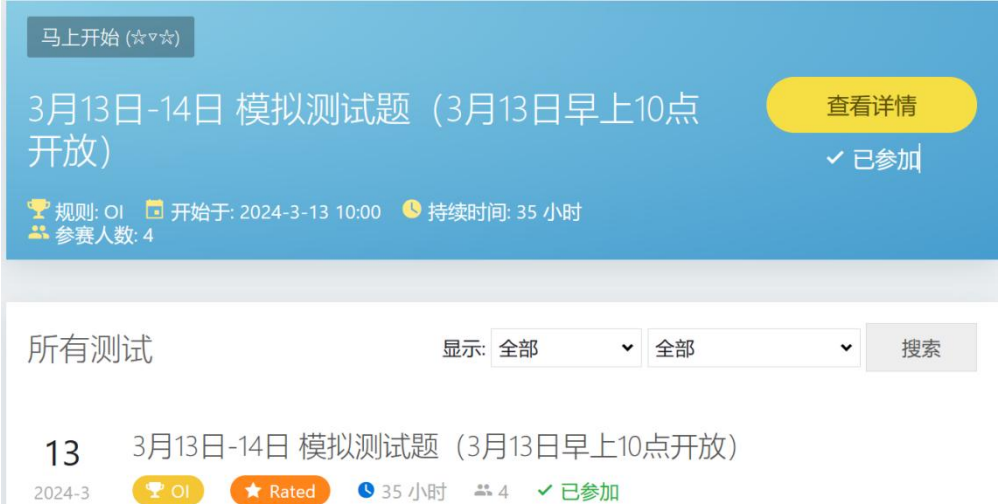

#### **2、点击"参加测试"。**

返回测试列表 3月13日-14日模拟测试题(3月13日早上10点开放) 题目列表 **◎ 0J系统 >**  $\frac{1}{2}$  .  $\frac{1}{2}$ 23:39:39 + 参加测试 3月13日-14日 模拟测试题 (3月13日早上10点开放) 正在进行... 〒 or 开始于:2024-3-11 10:00 9 37 小时 主持人: 警管理员 (admin) 4 3 ■ 所有递交 ② 帮助

### **3、点击"题目列表",进入题目列表页面。**

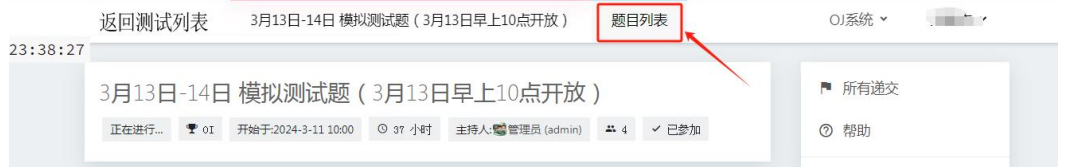

#### **4、两种题型:选择题和编程题。**

(1)普及组的学生只需要体验(A 测试题—选择题) 的提交方式。

(2)提高组的学生需要体验选择题以及编程题(A、B 题目)的提交方式。

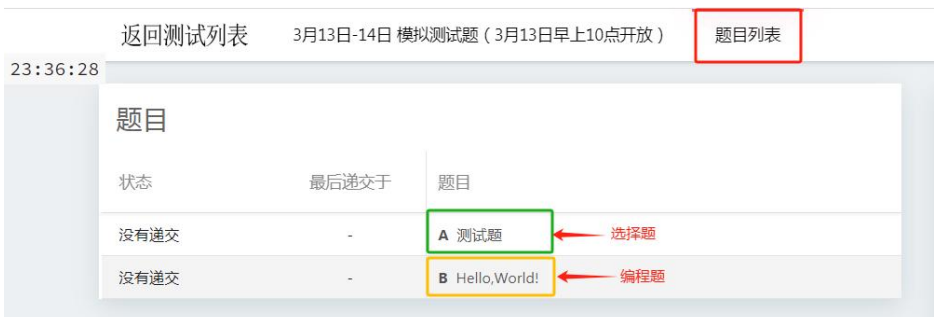

#### **5、先看选择题,点击对应的题目标题:A 测试题,进入题目页面,选择对应的选**

**项。**

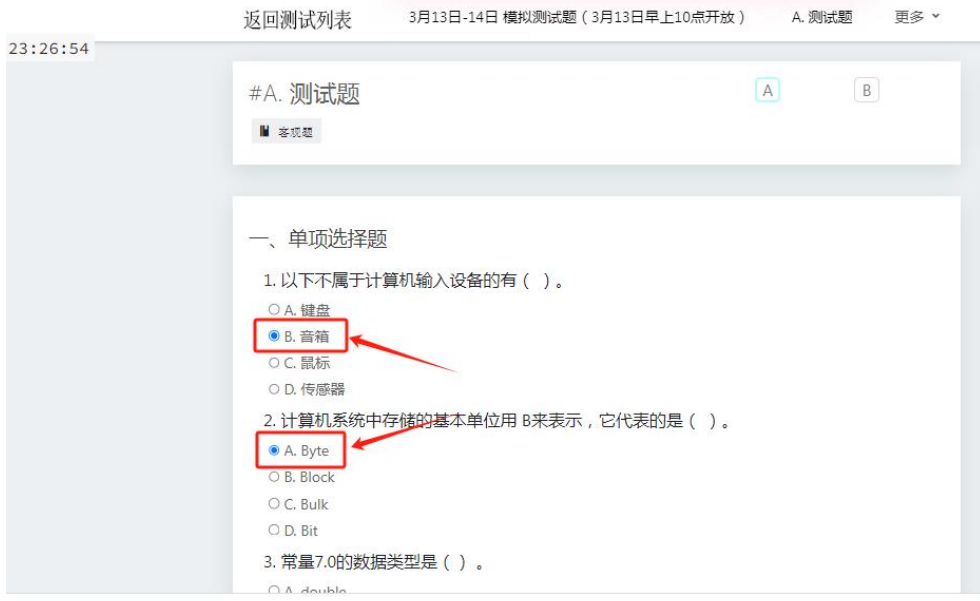

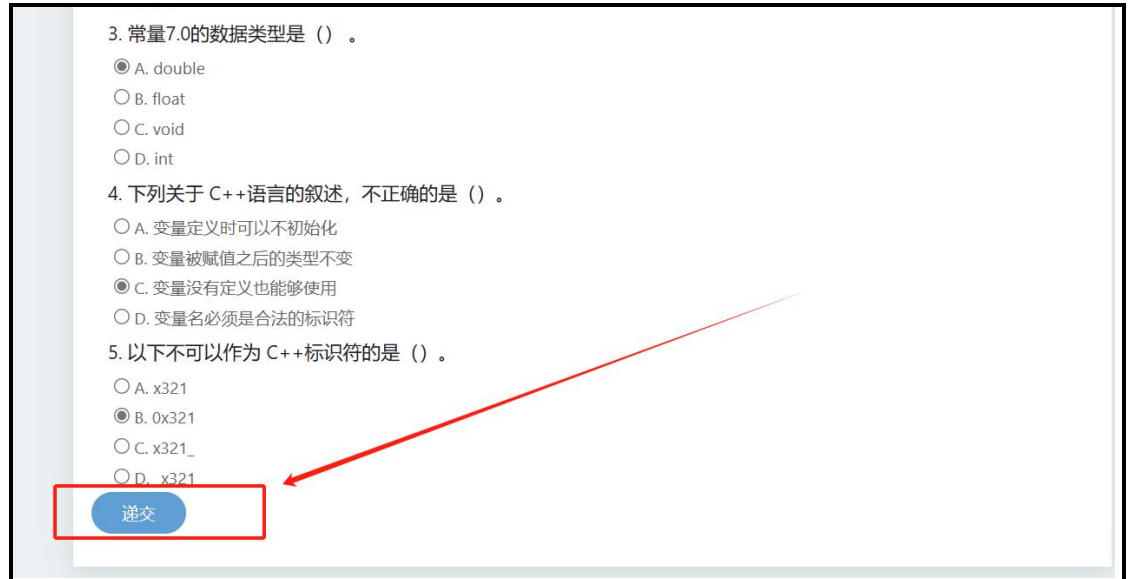

**7、递交完成后,回到对应的测试页面,再点击题目列表,检查状态是否是已递交, 确定无误后,题目 A 已经完成。**

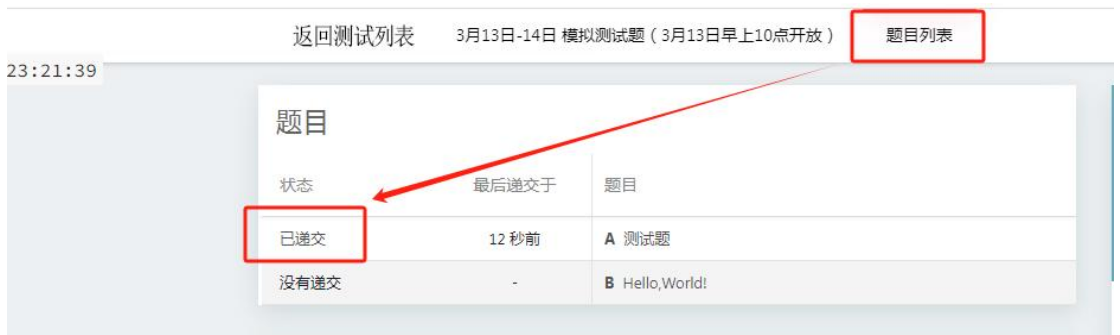

**至此,普及组学生即完成测试过程**

## **8、提高组的学生,还需要点击题目 B,熟悉编程题的提交方式。进入题目 B,读题。**

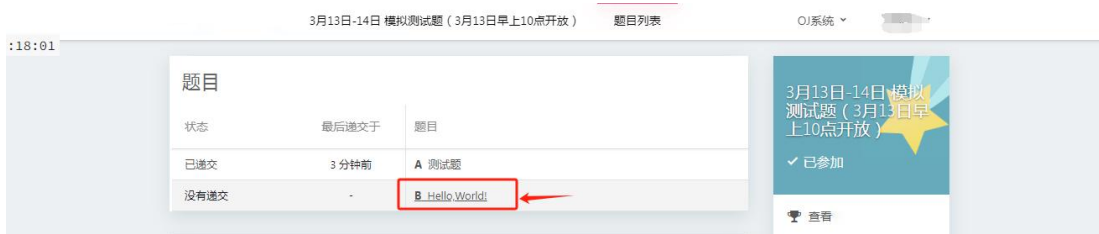

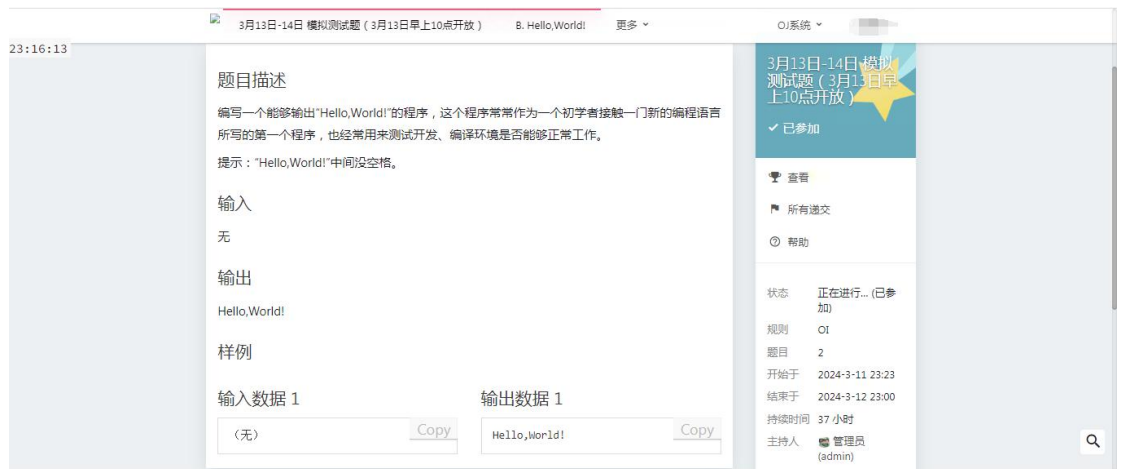

**9、在自己的电脑上找到编程的编辑器,比如 devc++,测试感觉没有问题后,复制**

**自己的代码,回到题目页面。点击"递交"按钮,进入递交页面。**

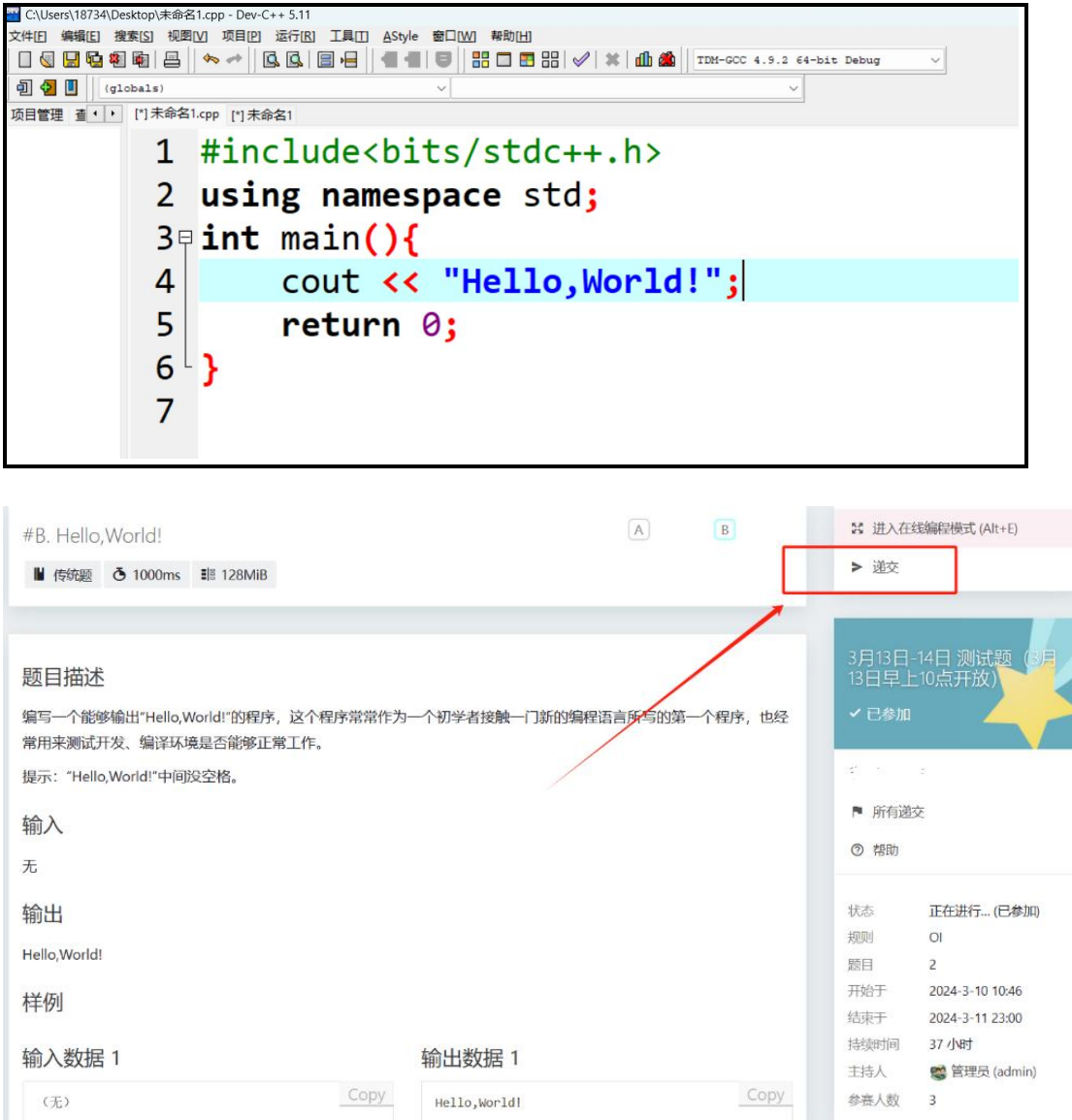

#### **10、在递交页面,粘贴自己的代码,点击"递交"。**

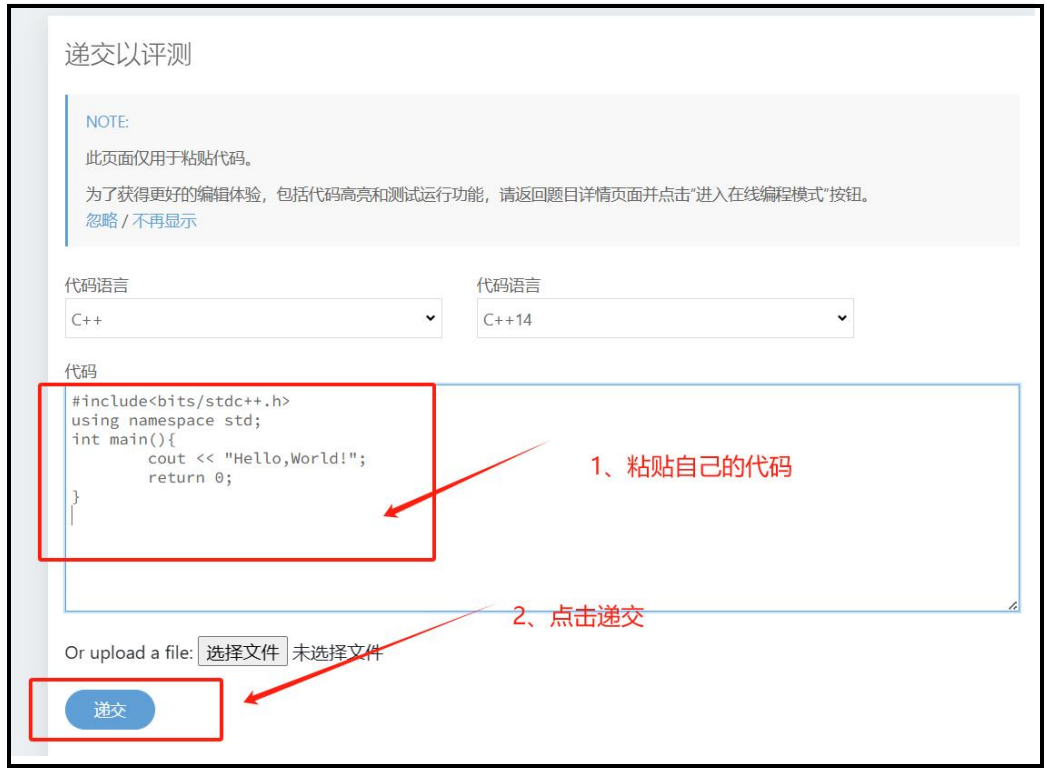

## **11、再点击题目列表,检查是否是"已递交"状态**

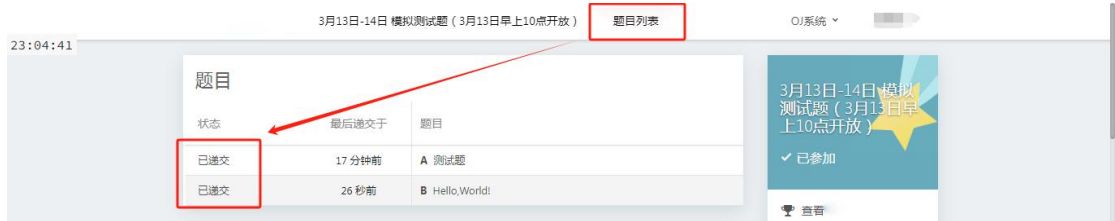

**12、都完成后,就可以退出平台了。**